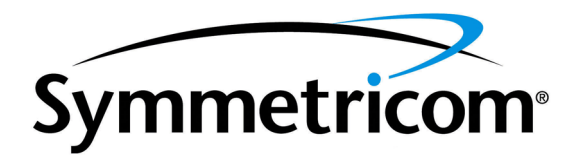

# TimeSource 3500

# Software Release Document

Release 1.06.07 – TS3000.hex

097-72050-14 Issue 1: July 2004

Symmetricom, Inc. 2300 Orchard Parkway San Jose, CA 95131-1017

http://www.symmetricom.com

Copyright © 2004 Symmetricom, Inc. All rights reserved. Printed in U.S.A.

Symmetricom is a registered trademark and TimeSource is a trademark of Symmetricom, Inc. All other product names, service marks, trademarks, and registered trademarks used in this document are the property of their respective owners.

# Contents General . . . . . . . . . . . . . . . . . . . . . . . . . . . . . [3](#page-2-0)

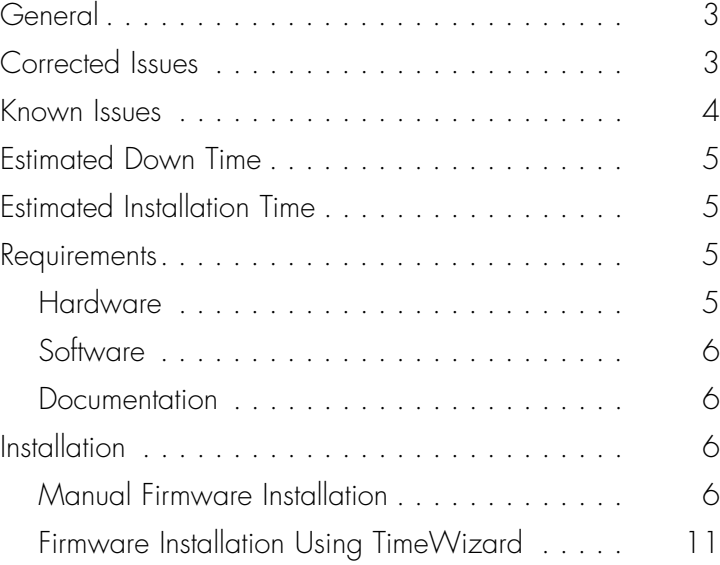

# <span id="page-2-0"></span>General

This document provides information about Release 1.06.07 (TS3000.hex) of the downloadable firmware for Symmetricom's TimeSource 3500.

The TimeSource 3500 Shelf is shipped from the factory with firmware installed. The procedure in this document should be used only for reinstalling existing firmware, or for installing a firmware upgrade.

## <span id="page-2-1"></span>Corrected Issues

This release of the downloadable firmware includes corrections as listed.

Corrections to 1.06.07 TS3000.hex:

• *Issue 21-18:* The date of year responses in the <date>field are shown in 4 digit format.

*Correction:* The date of year responses in the <date> field are now returned in 2 digit formats, and is now indicated by the last 2 digits of the year.

• *Issue 21-19:* The AIDs reported by autonomous messages have six spaces preceding the AID.

*Correction:* There are now only three spaces preceding the AID to comply with NMA.

• *Issue 21-20:* A required double quote is missing before the AID.

*Correction:* The double quote is now added before the AID.

• *Issue 21-21:* AIDTYPE of EQPT in event and alarm messages was improper.

*Correction:* AIDTYPE is removed for event and alarm messages.

• *Issue 21-22:* Alarm default settings were incorrect for part 990-72050-11.

*Correction:* Alarm default settings for part 990-72050-11 are now correct.

• *Issue 21-23:* The occurrence date <ocrdat> and occurrence time <ocrtm> fields reported in alarm and event messages before show the following:

The format for <orcdat> is MOY-DOM. MOY stands for month of year and has a range of 01 to 12. DOM stands for day of month and has a range of 01 to 31.

The format for <ocrtm> is HOD-MOH-SOM. HOD stands for hour of day and has a range of 00 to 23. MOH stands for minute of hour and has a range of 00 to 59. SOM stands for second of minute and has a range of 00 to 59.

*Correction:* The occurrence date <ocrdat> and occurrence time <ocrtm> fields reported in alarm and event messages now show the following to comply with GR-833-CORE Issue 4:

The format for <orcdat> is MOY-DOM. MOY stands for month of year and has a range of 1 to 12. DOM stands for day of month and has a range of 1 to 31.

The format for <ocrtm> is HOD-MOH-SOM. HOD stands for hour of day and has a range of 0 to 23. MOH stands for minute of hour and has a range of 0 to 59. SOM stands for second of minute and has a range of 0 to 59.

*Note:* Full details for autonomous messages can be found in the *TimeSource 3500 System Guide* for this release.

# Known Issues

This release of the firmware includes the following issues:

• *Issue 5-33:* Performance monitoring will not work until the system date is set. On power up, the system date is defaulted to 1970. The performance monitoring manager does not recognize 1970 as a valid date. Also, performance monitoring data will reset if the system date is changed.

*Workaround:* First, on first power up and after a power cycle, set the current date using the set date TL1 or TimeScan command. Second, if performance monitoring data is being gathered, do not set or reset the system date until the performance data has been collected. Otherwise, the performance monitoring data will be lost.

• *Issue 5-50*: In phase 1 minute performance monitoring, the first 1 min. 40 sec. of the 15 minute data bin will display erroneous data. The erroneous data will be overwritten with correct data when the system moves to the next 15 minute data bin. The first 1 min. 40 sec. of the new bin will display erroneous data until it is overwritten, and so forth.

Workaround: Do not pay attention to the first 1 min. 40 sec. of data of the current 15 minute bin of data, wait until the 15 minute bin is complete and the data is overwritten with the correct data.

• *Issue 13-61*: The antenna elevation mask is not saved in non-volatile memory and will revert back to the factory default setting if the unit is power cycled.

*Workaround*: Reset the antenna elevation mask after a power cycle.

*• Issue 21-02:* Negative Leap Seconds are not handled properly by the firmware and will give incorrect results until the actual rollover takes place.

*Workaround:* The problem eventually corrects itself by the next instance of receiving the time from the GPS module.

## Estimated Down Time

Systems that have not been in service and alarm-free for 24 hours could have outputs removed from service for 40 to 50 minutes after downloading TS3000.hex and GPS.hex files. No disruption of service shall occur for units that have been operated alarm free for more than 24 hours. The estimated down time is 40 to 50 minutes at 9600 baud for TS3000.hex and DEVx.hex files.

# Estimated Installation Time

Downloading this firmware release takes approximately 50 minutes at 9600 baud.

### <span id="page-4-0"></span>**Requirements**

The hardware, firmware, and documentation required to operate this firmware release is as follows.

### <span id="page-4-1"></span>Hardware

A PC with the following minimum items is required.

- 90 MHz Pentium
- 8 MB RAM
- One available serial communications port
- CD-ROM drive
- Minimum 10 MB of hard drive space if using the TimeWizard PC software

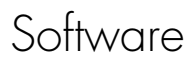

The software listed below is required/recommended for the PC.

- Windows 95/98/NT 4.0/2000/XP operating system (required)
- One of the following:
	- *For manual installation* Terminal emulation software with Y-modem capability
	- *Installation using TimeWizard* TimeWizard PC software

*Note:* Refer to *[Installation](#page-5-0)*, below, for information on when it is appropriate to install the firmware using the manual installation procedure or TimeWizard.

### Documentation

Use the manual/revision listed below. Higher revisions of the manual can also be used.

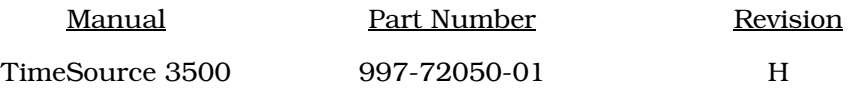

# <span id="page-5-0"></span>Installation

There are now two methods of installing firmware on the TimeSource 3500. The first method is manual and is required in the following instance:

• DEVx.hex files must be installed

To install this firmware release manually, follow the steps in Procedure [A](#page-6-0).

The second method makes use of TimeWizard, a Windows Wizard-like application that automates the installation process. TimeWizard is recommended for use in the following instance:

No DEVx.hex files will be installed

To install this firmware release using TimeWizard, follow the steps in Procedure [B](#page-10-1).

### <span id="page-5-1"></span>Manual Firmware Installation

Use Procedure [A](#page-6-0) when  $DEVx$ . hex files must be installed during the installation. If no DEVx.hex files will be installed, use Procedure [B](#page-10-1) instead.

<span id="page-6-0"></span>Procedure A. Manual Firmware Installation

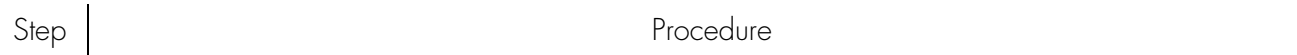

This procedure installs the firmware in the TimeSource 3500 using the manual installation method. This procedure assumes that the TimeSource 3500 Shelf is installed and powered.

*Caution: After installing this firmware release, the system performance may enter the degraded region of the PRS mask for up to 1 hr, if the units have not been in service or alarm free for more than 24 hours.*

*Note:* In this procedure, ignore all responses and alarms not specifically mentioned.

*Equipment:*

1. A computer that accepts a CD-ROM drive, has a hard drive with at least 2 megabytes of disk space available, and has an ASCII terminal emulation program capable of a Y-modem batch transfer of files. The computer must have an RS-232 connection to the shelf with the following settings: local echo off, 8 data bits, no parity, 1 stop bit, and 9600 baud.

2. The TimeSource 3500 CD-ROM labeled 992-72050-06 Rev. D Version 1.06.07.

<span id="page-6-2"></span><span id="page-6-1"></span>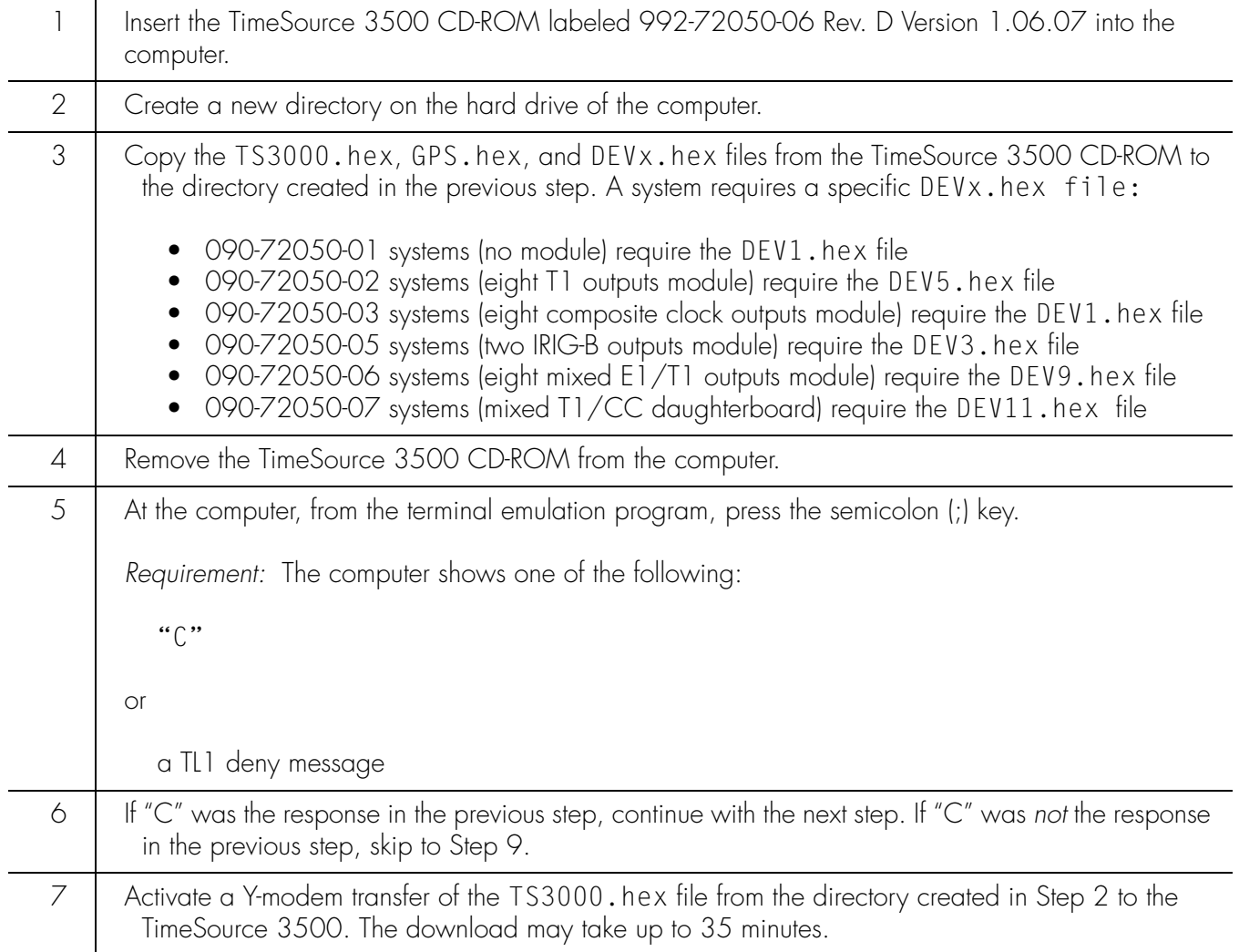

Procedure A. Manual Firmware Installation (cont'd)

<span id="page-7-1"></span><span id="page-7-0"></span>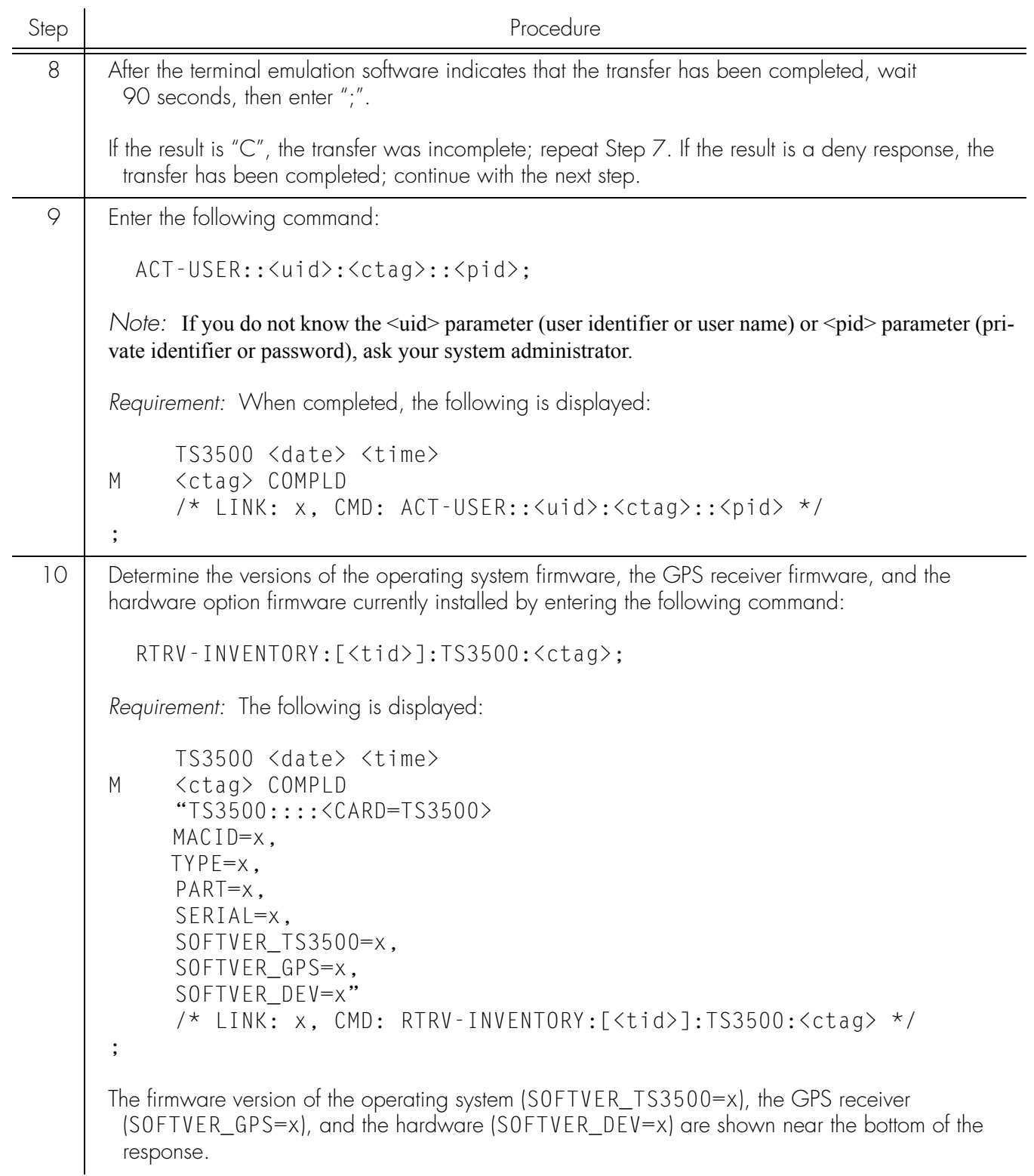

<span id="page-8-0"></span>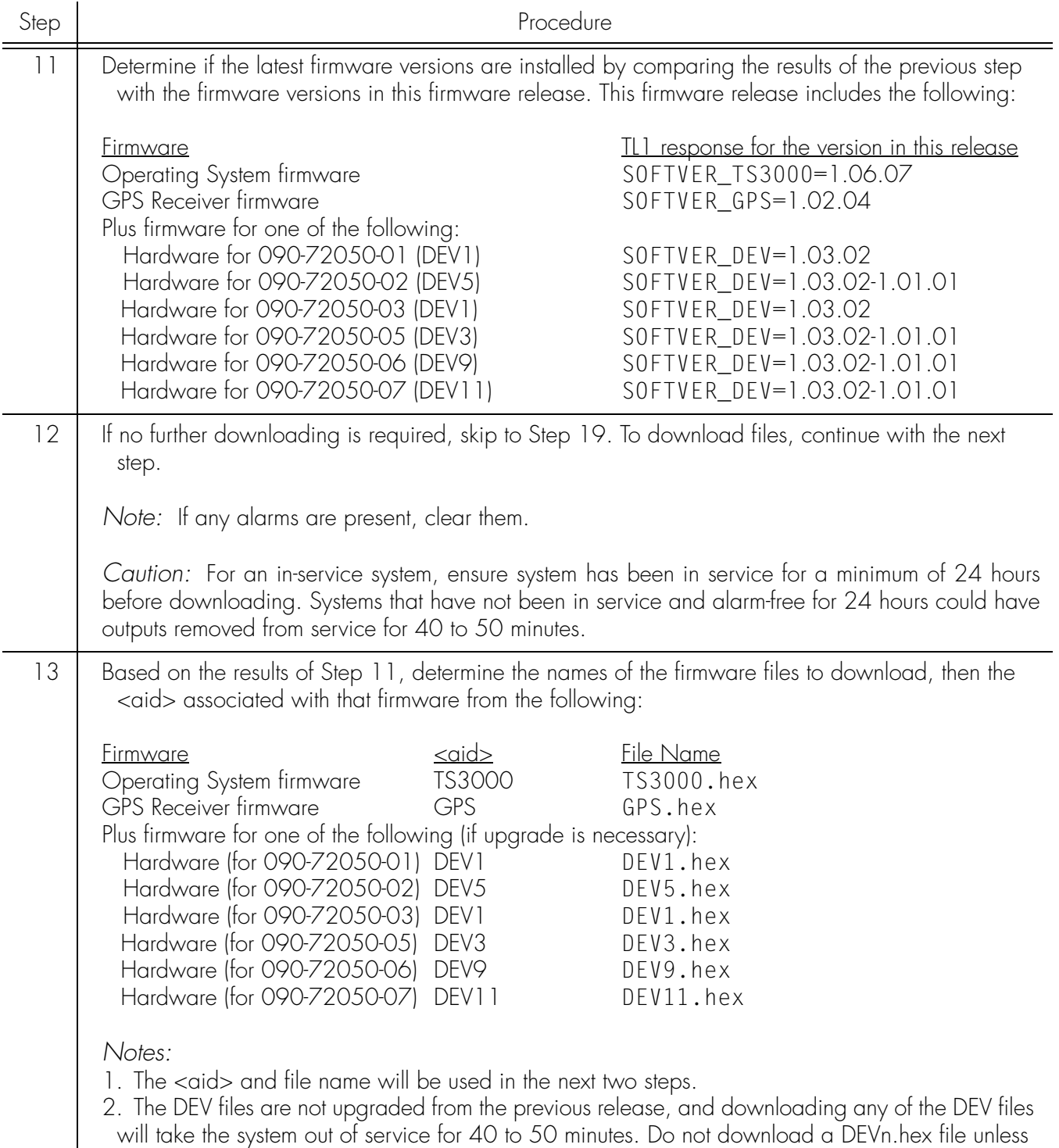

<span id="page-8-1"></span>the currently installed file is corrupted or new hardware is installed.

Procedure A. Manual Firmware Installation (cont'd)

Procedure A. Manual Firmware Installation (cont'd)

<span id="page-9-3"></span><span id="page-9-2"></span><span id="page-9-1"></span>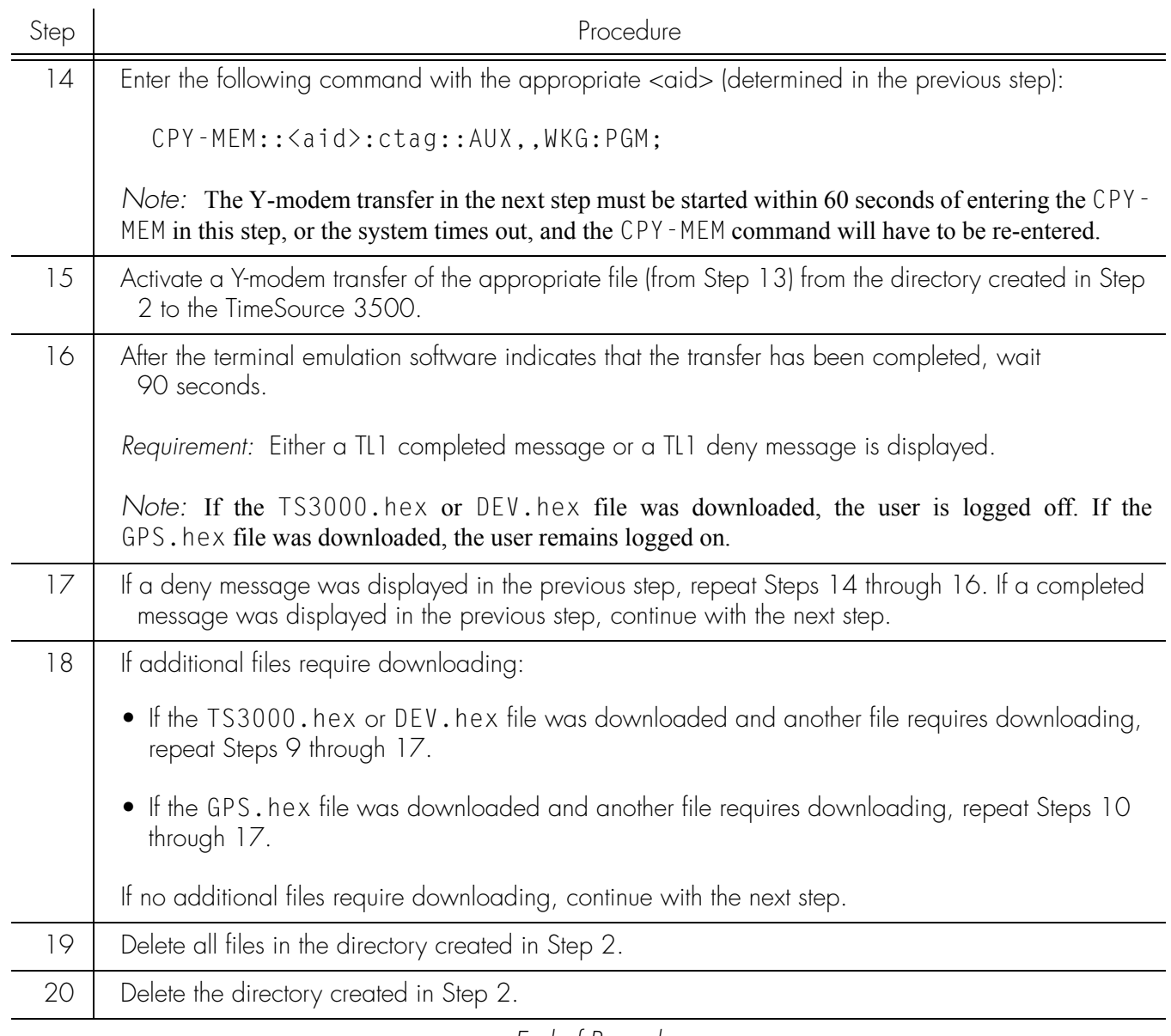

<span id="page-9-0"></span>*End of Procedure*

### <span id="page-10-0"></span>Firmware Installation Using TimeWizard

Use Procedure [B](#page-10-1) when no DEVx.hex files will be installed during the installation. If DEVx.hex files must be installed during the installation, use Procedure [A](#page-6-0) instead.

<span id="page-10-1"></span>Procedure B. TimeWizard Firmware Installation

Step Procedure

This procedure installs the firmware in the TimeSource 3500, and configures the GPS and Holdover alarms, using the TimeWizard application.

*Requirements:*

- 1. A PC with Windows 95/98/NT 4.0/2000/XP.
- 2. The TimeSource 3500 CD-ROM labeled 992-72050-06 Rev. D Version 1.06.07.

<span id="page-10-2"></span>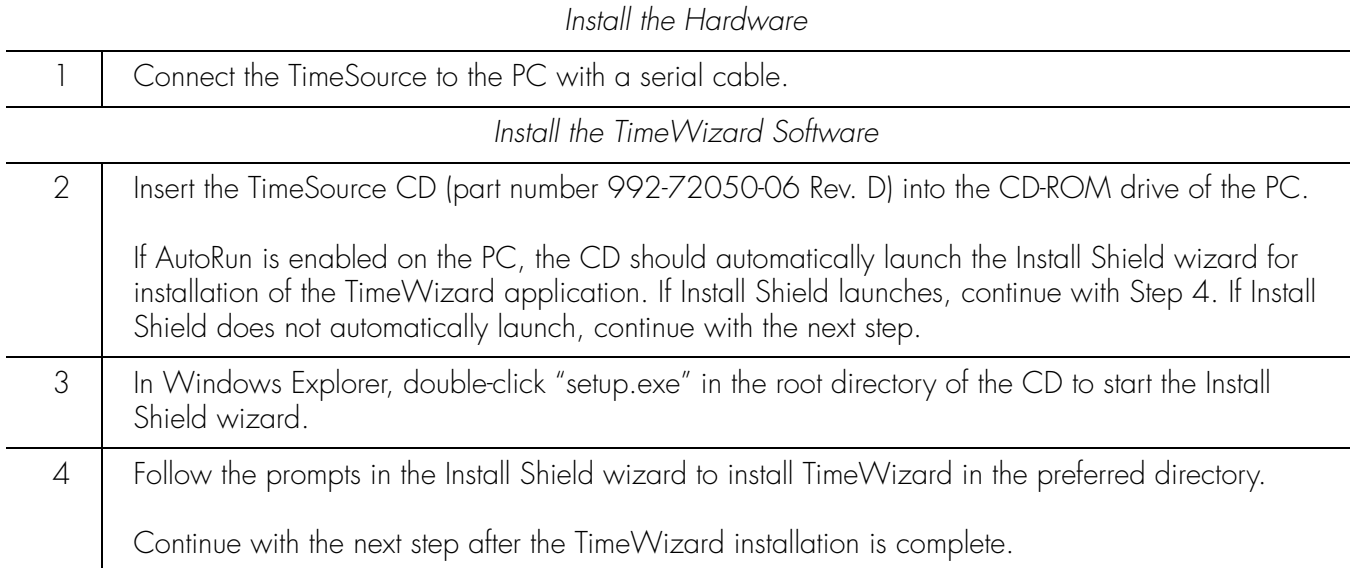

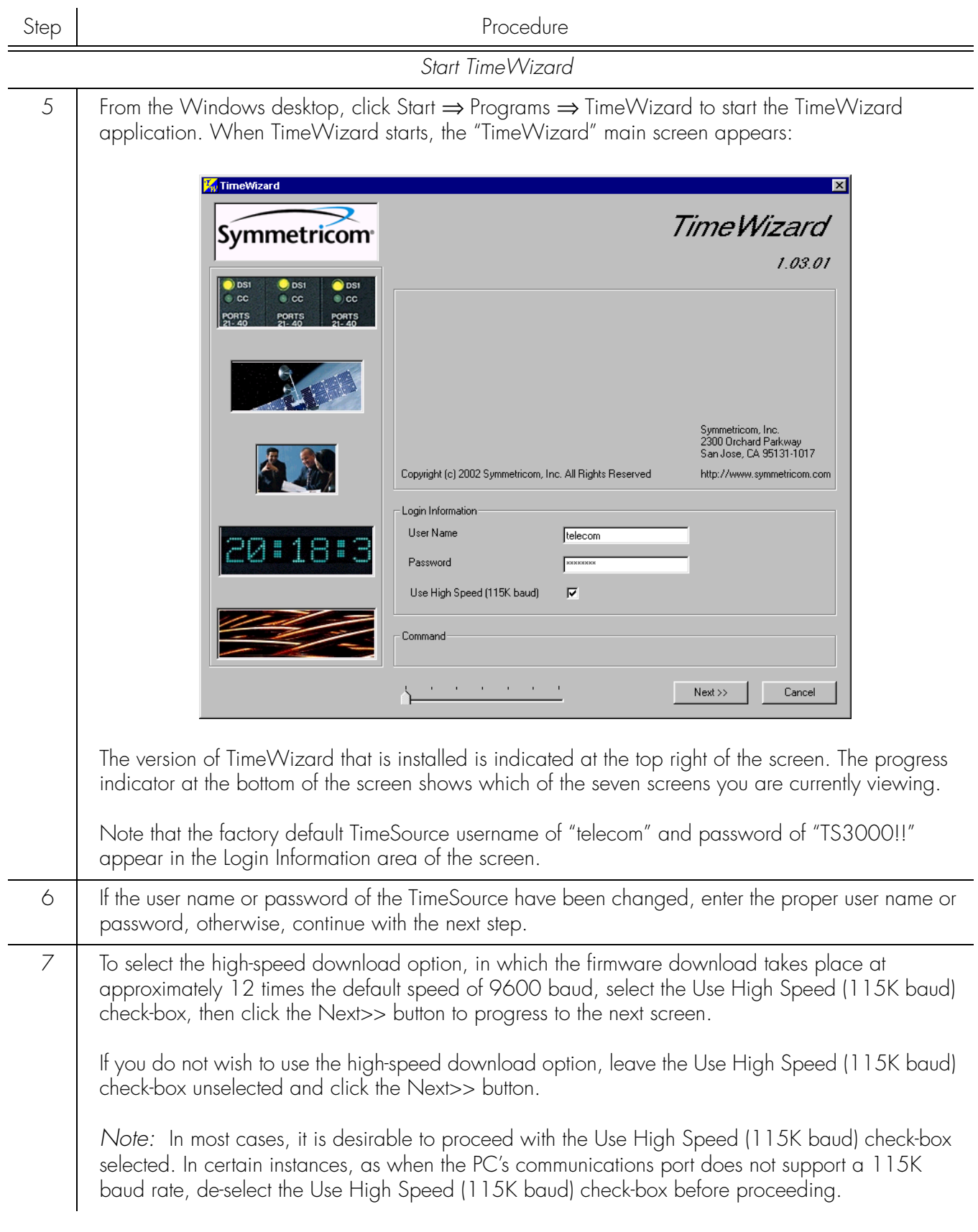

Step Procedure

*Download the GPS.hex Firmware*

*Note:* If you are not downloading GPS.hex firmware, click the Next>> button again to advance to the "Download TS3000.hex" screen, then skip to Step [13.](#page-15-0)

<span id="page-12-0"></span>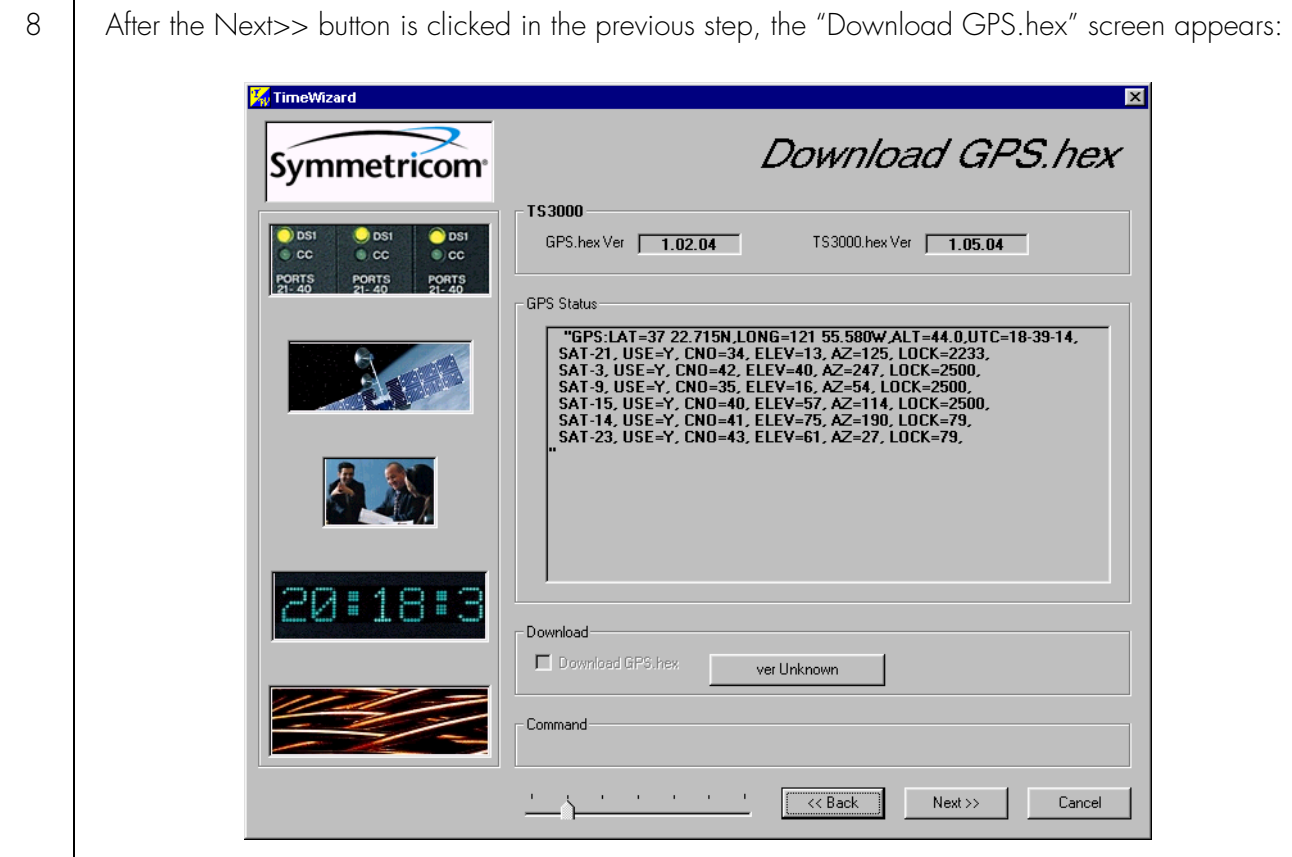

The versions of the GPS.hex and TS3000.hex firmware that are currently installed in the TimeSource are shown in the GPS.hex Ver and TS3000.hex Ver fields. Current satellite information is shown in the GPS Status field.

#### <span id="page-13-0"></span>Step Procedure 9 Click the ver Unknown button to open the Load GPS File dialog box: **Load GPS File**  $7x$ timeWizard10604 ee e a e Look in:  $\overline{\Box}$  zips C:\PROJECT\TIMEWIZARD10604\gps.hex File name  $Qpen$ Files of type: GPS Download  $\overline{\phantom{a}}$ Cancel  $\Box$  Open as read-only 10 | In the Load GPS File dialog box, navigate to the GPS.hex firmware file to be downloaded, then click the Open button. After the Open button is clicked, the message "Verifying version for C:\*directory*\Gps.hex (approx 10 secs)" appears in the Command area of the screen. Once TimeWizard has verified that the version of the firmware is correct, the text on the ver Unknown button changes to show the version of the firmware to be downloaded. After TimeWizard verifies the firmware version, select the Download GPS.hex check-box, then click the Next>> button to start the firmware download operation.

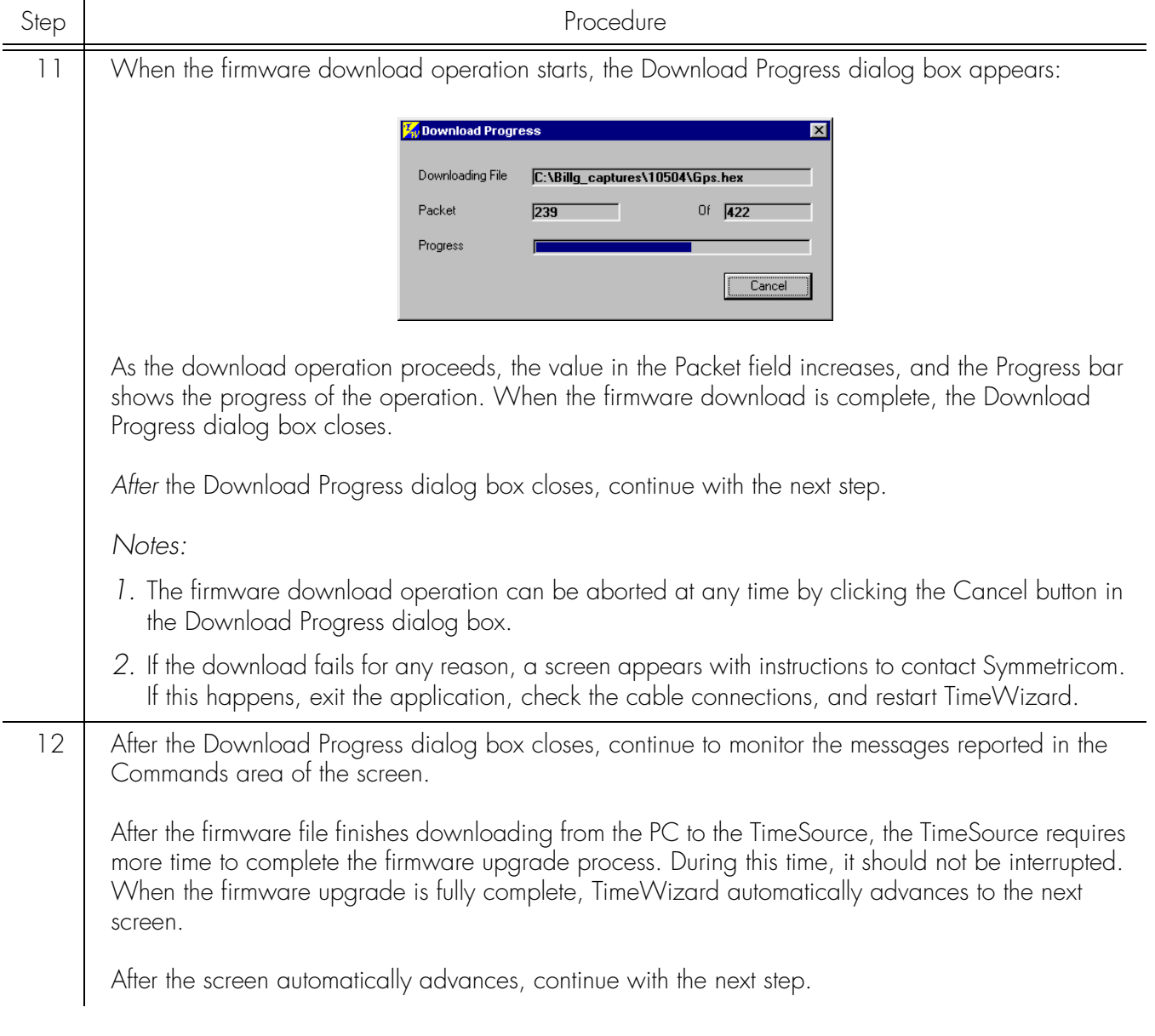

<span id="page-15-0"></span>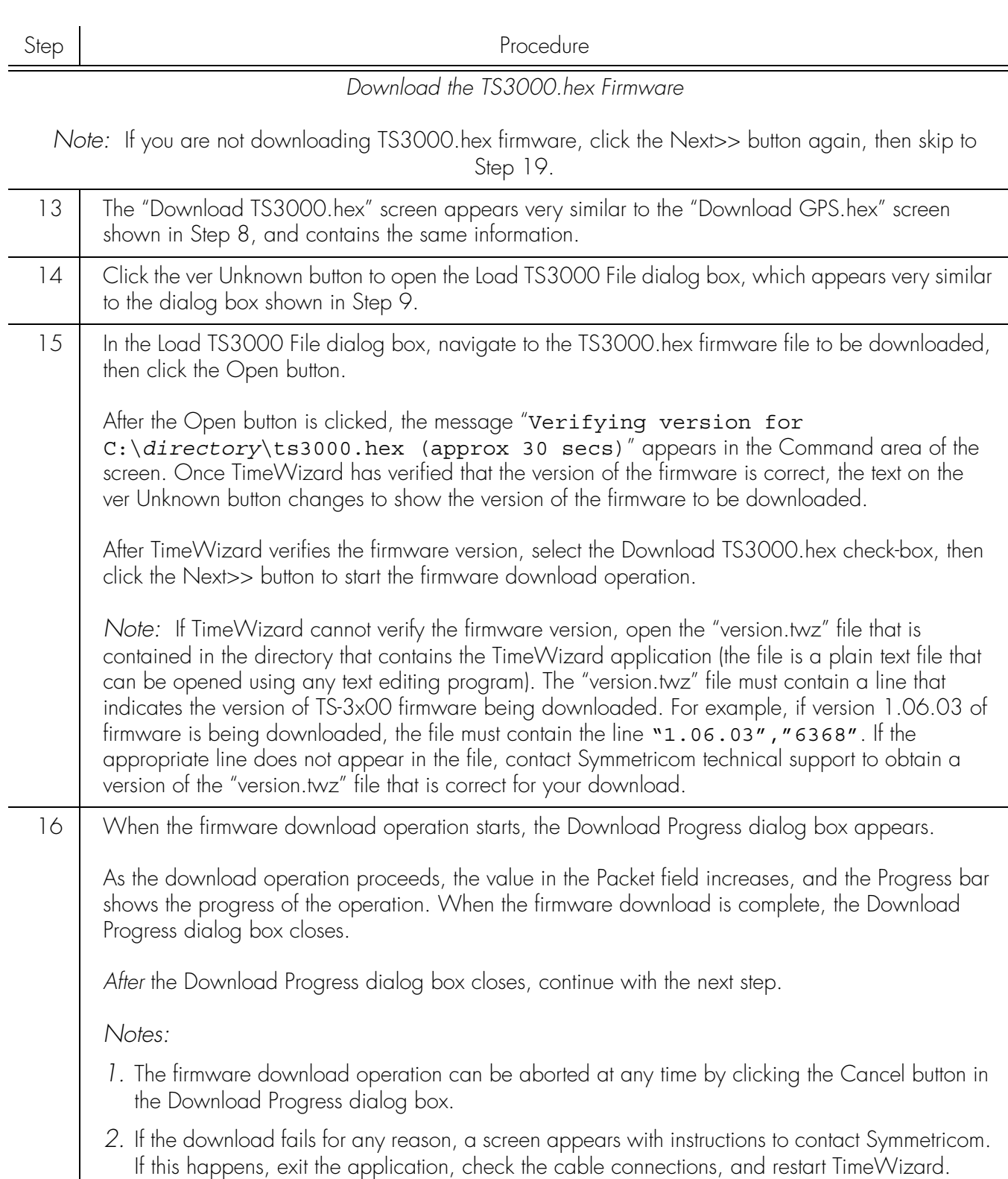

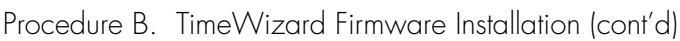

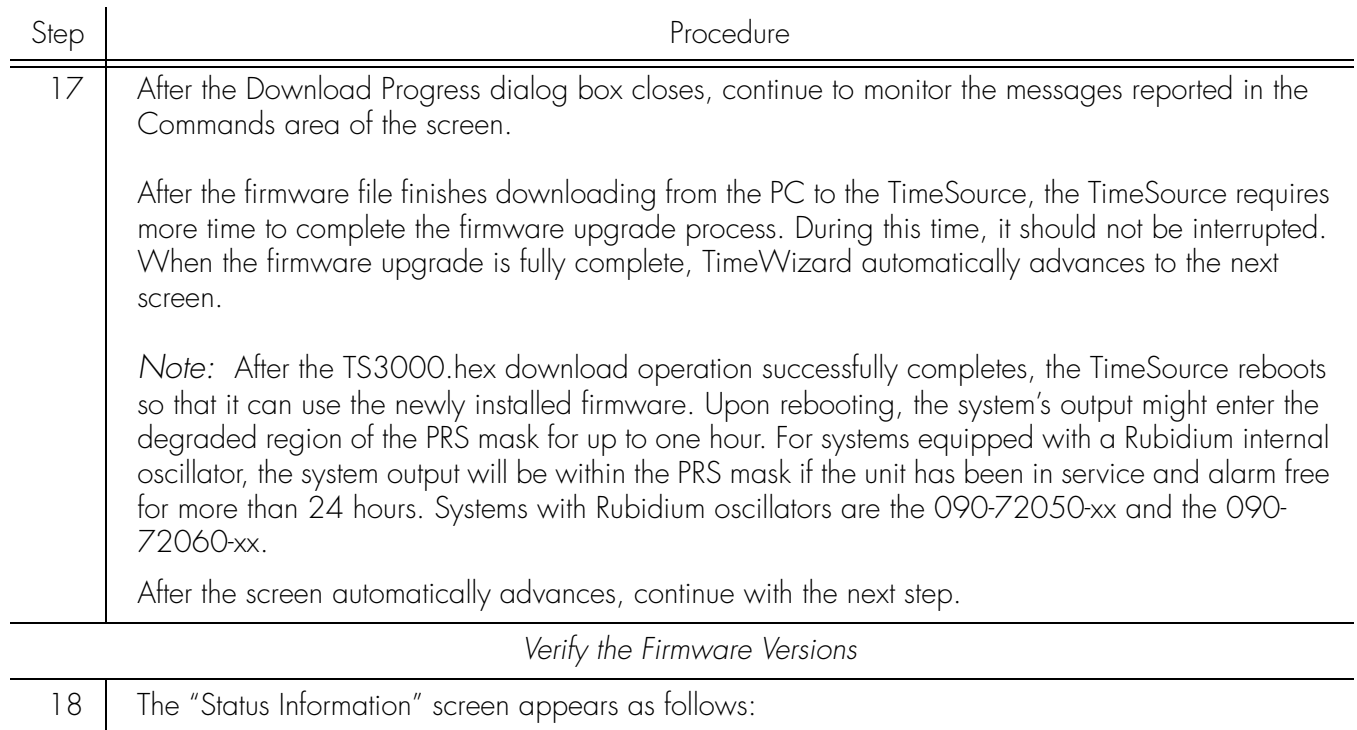

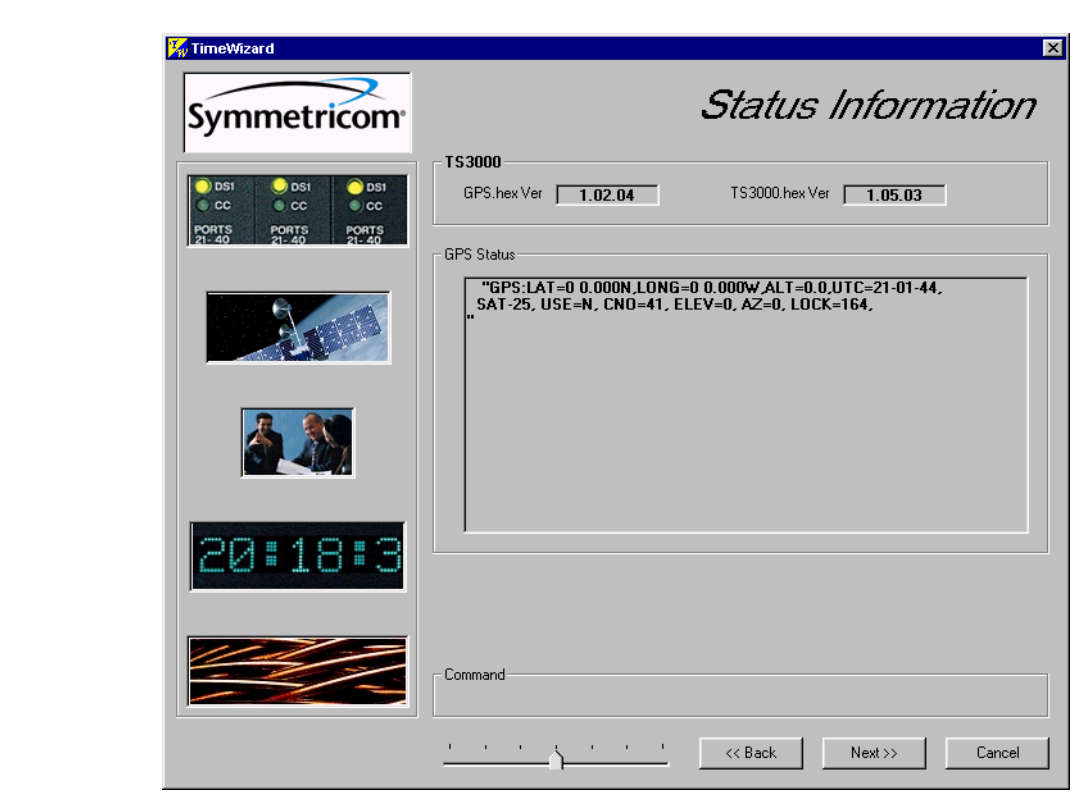

Verify that GPS.hex Ver and TS3000.hex Ver fields show that the correct versions of the GPS.hex and TS3000.hex firmware are now installed, then click the Next>> button.

 $\overline{a}$ 

 $\overline{a}$ 

<span id="page-17-0"></span>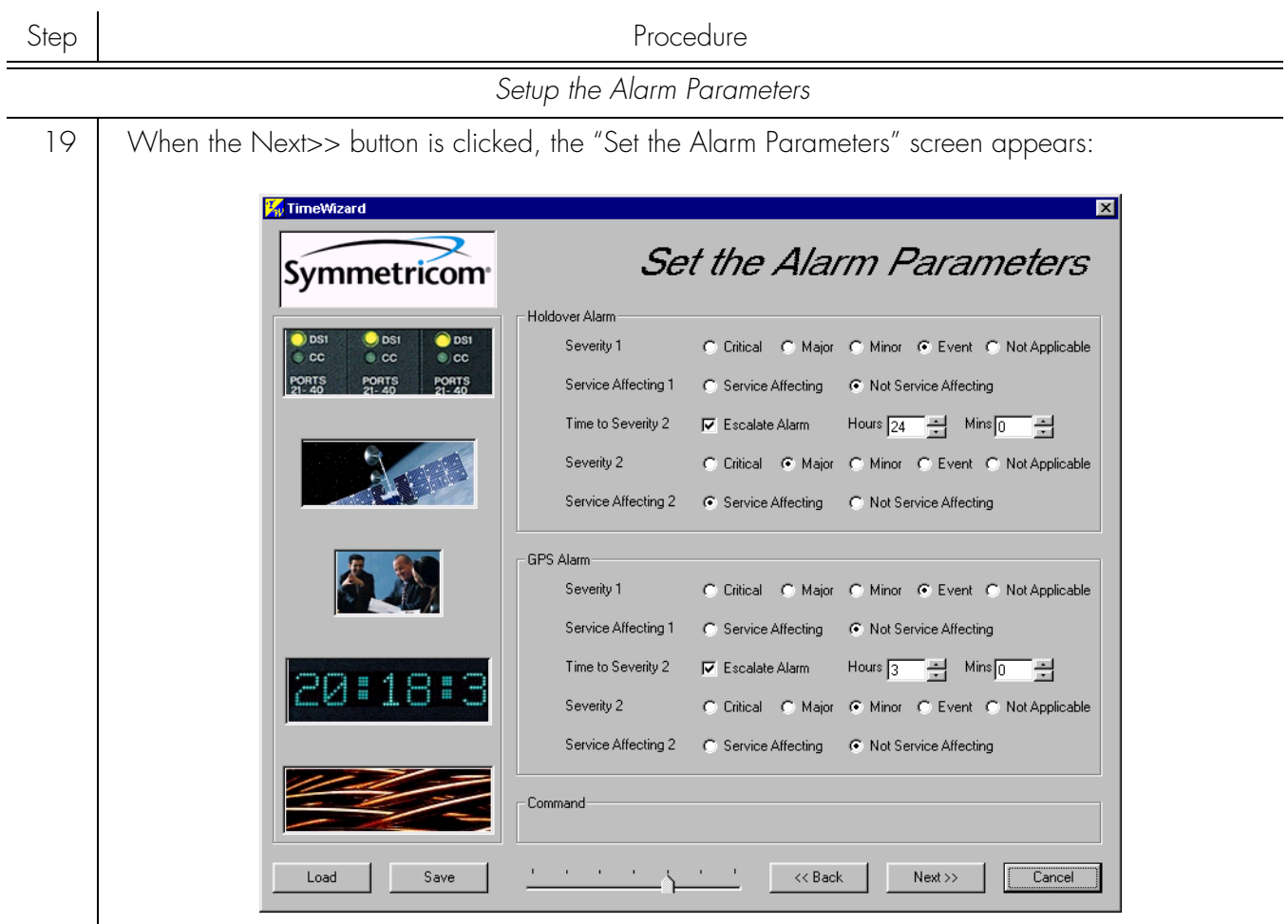

The Load and Save buttons allow a file to be generated that saves the alarm parameters in a file called TS3Kconf.sym as default. The file name for a configuration can be saved by selecting the Save button and providing a file name. The Load button allows the user to load a saved file that will automatically configure the Alarm Parameters screen.

This screen allows the parameters for GPS and Holdover alarm conditions to be modified.

If you do not want to modify any of the alarm parameters, click the Next>> button and continue with Step [21](#page-18-0). Otherwise, continue with the next step.

<span id="page-18-0"></span>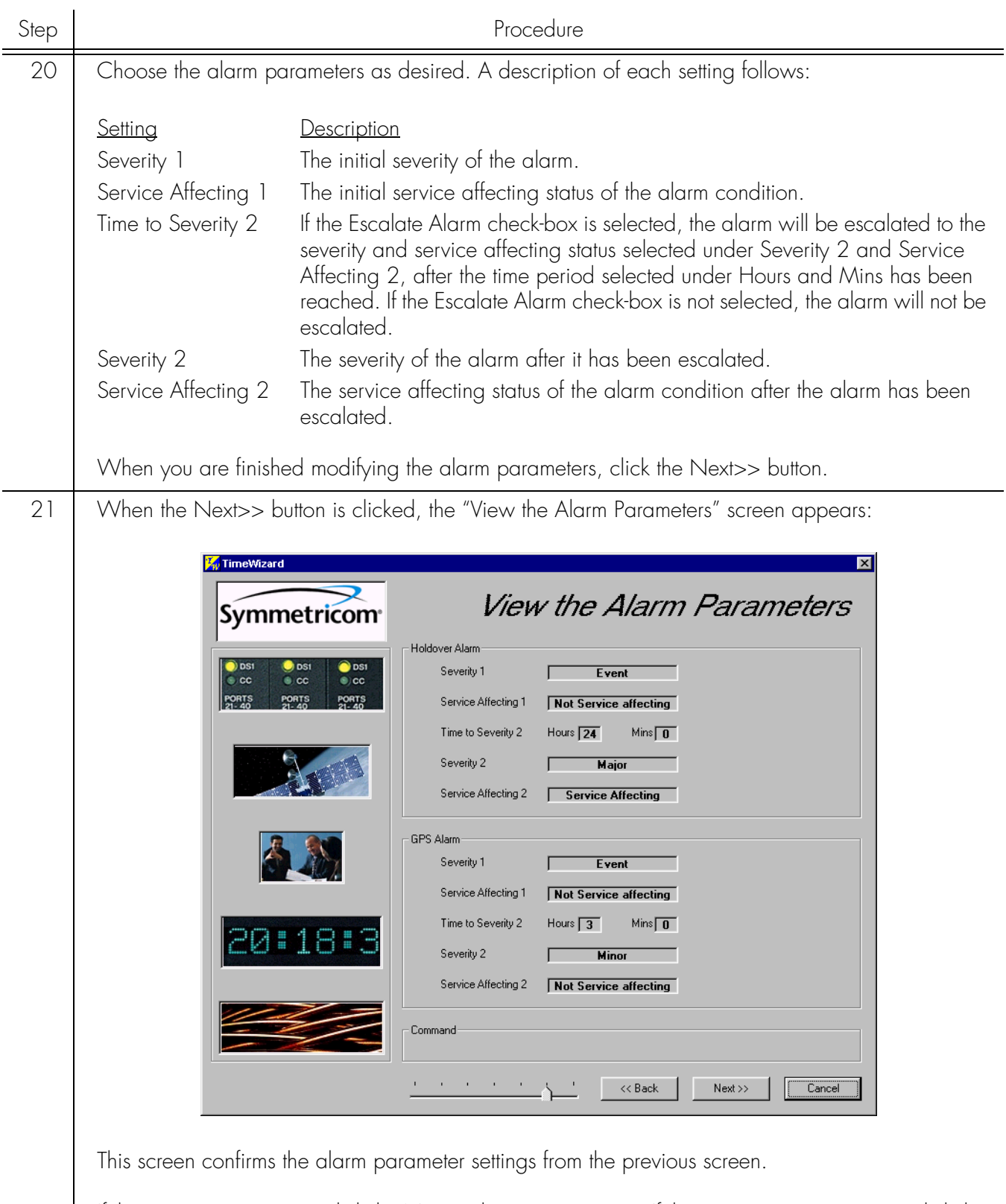

If the settings are correct, click the Next>> button to continue. If the settings are not correct, click the <<Back button to return to the "Set the Alarm Parameters" screen, and correct the settings.

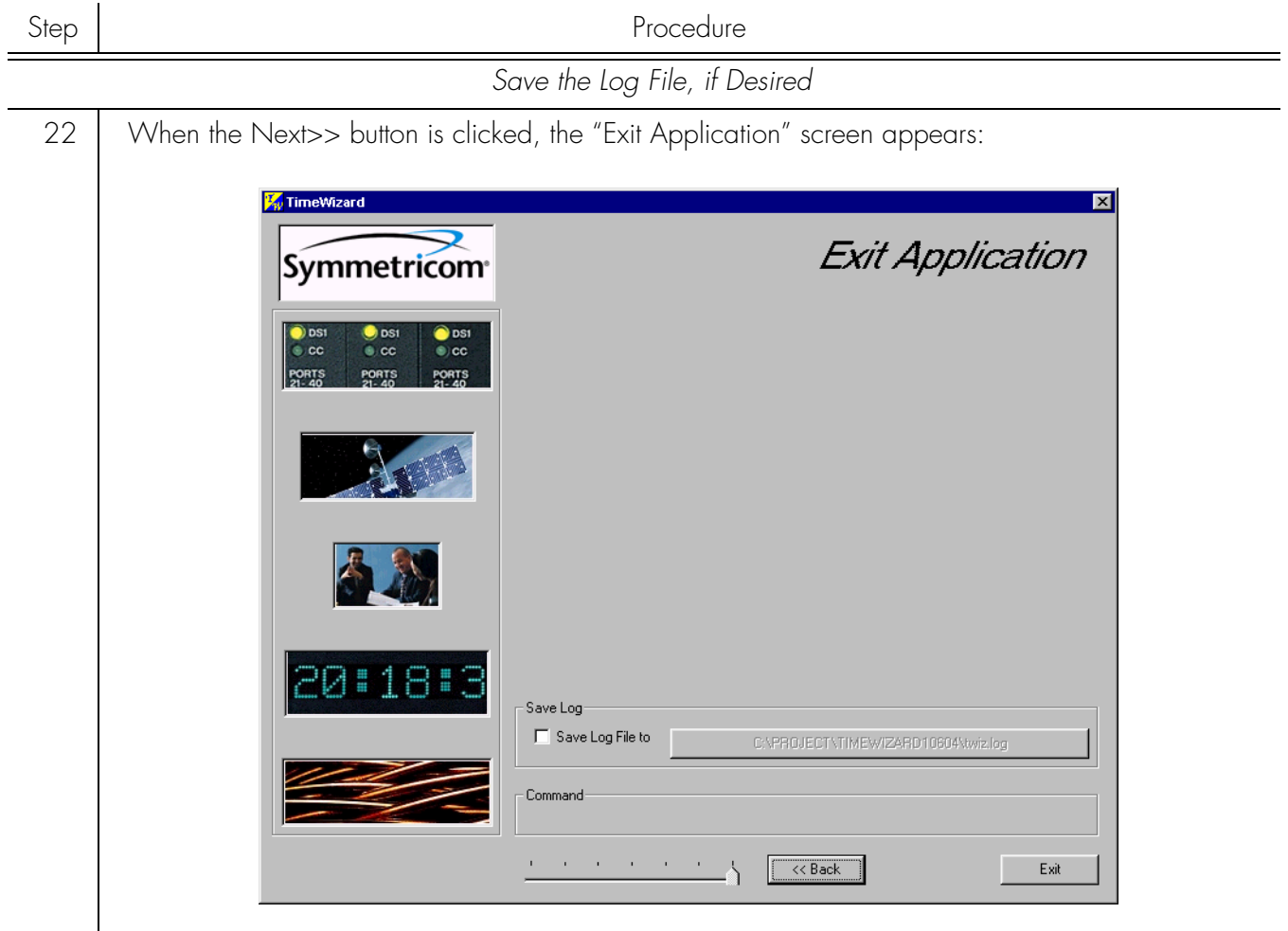

This screen allows you to save the log file from the download operation, or exit TimeWizard without saving the log file.

If you do not wish to save the log file, ensure that the Save Log File to check-box is not selected, then click the Exit button to complete the TimeWizard firmware installation procedure. To save the log file, continue with the next step.

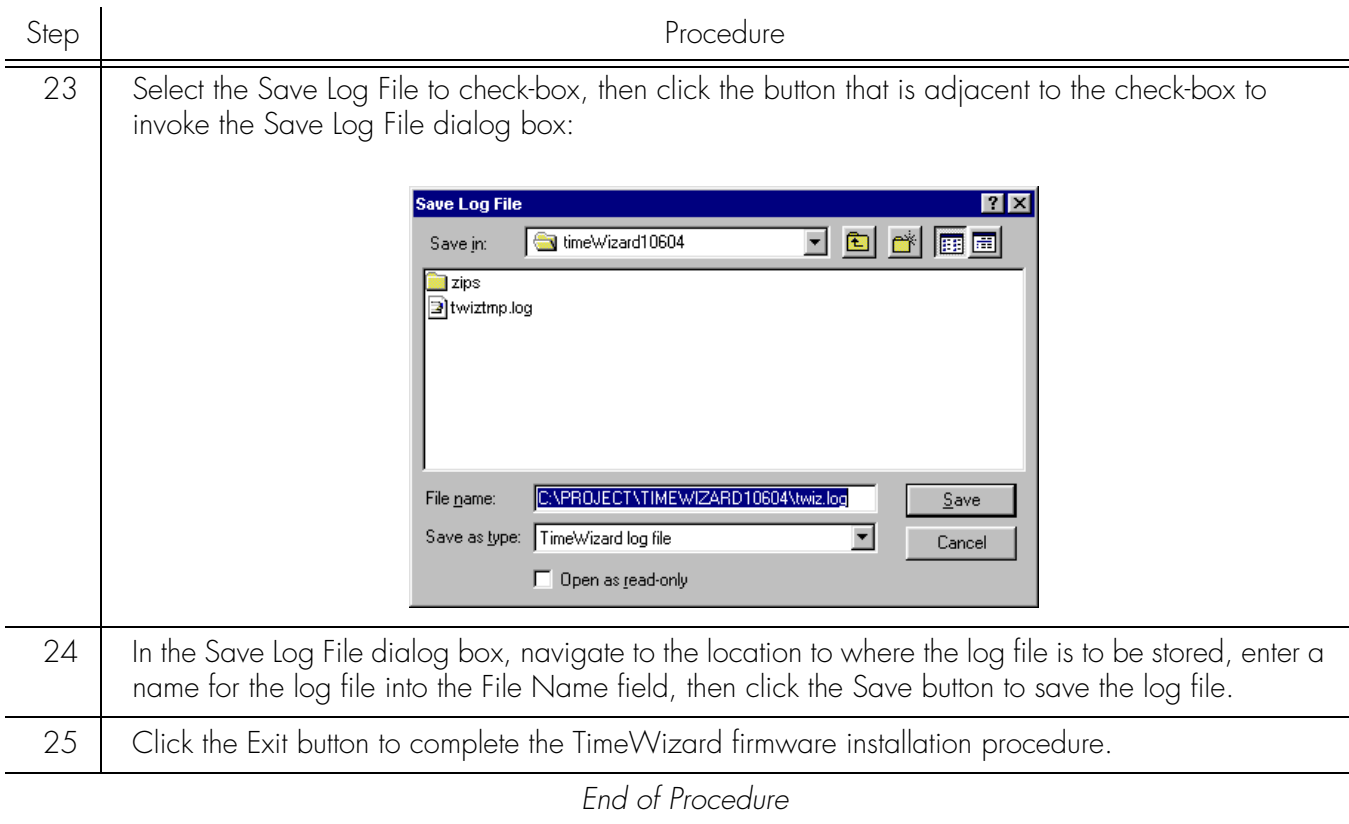

This page intentionally left blank.